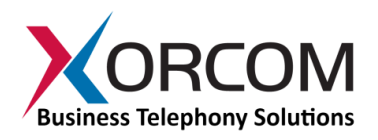

# **Spark CXS1000 CompletePBX Getting Started Guide**

## **Package Contents**

- CXS1000 (1U 9'' width unit)
- Power cord
- Desktop power supply
- Optional cable(s) for additional telephony modules (allows upgrade to a total of two telephony modules – see [Appendix](#page-3-0) for details)
- CompletePBX 5 software preinstalled on the hardware

#### **Prerequisites**

You will need a computer equipped with an Internet browser. Firefox or Chrome is recommended. By default, the Spark CXS1000 is configured with a static IP address of 10.10.10.10 and a network mask of 255.255.255.0. Configure the Ethernet interface of your computer for an IP address from the same sub-network range. For example, 10.10.10.11/255.255.255.0

## **Step 1: Submit Warranty Activation Request**

Activate the product warranty (a pre-requisite for submitting any request for technical support). Go to [https://xorcom.com/xorcom-product-warranty/,](https://xorcom.com/xorcom-product-warranty/) complete and submit the form found there.

## **Step 2: Earthing the Unit**

- 1. For safety and performance reasons, it is essential to ground the unit. **Note: Not properly grounding this device will void your warranty!**
- 2. Use a star washer to securely connect a grounding tab to the grounding screw on the rear panel.
- 3. Using 12-16 gauge wire, connect the grounding tab to a reliable ground.
- 4. All Xorcom hardware should be connected to a common grounding point.

## **Step 3: Powering Up the Unit**

- 1. Using a straight Ethernet cable, connect the Spark to your computer.
- 2. Connect the power cord to the Spark and turn on the power by pressing the blue button on the front panel. The device startup process takes about 30 seconds.

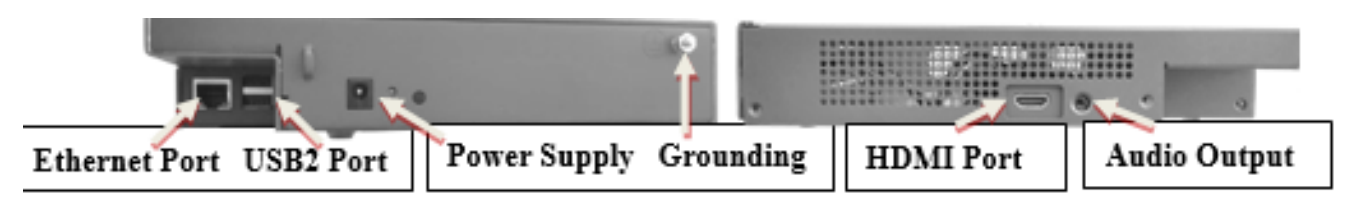

*Figure 1: Ethernet & USB2 ports, power supply and grounding screw on Spark CXS1000 rear panel; HDMI and audio ports on Spark CXS1000 side panel.*

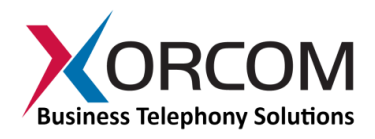

## **Step 4: Configure the Spark CXS1000**

If the unit is equipped with FXS ports they are configured as CompletePBX extensions starting from number 3001.

In order to configure your device follow these steps:

- a) From a computer's Internet browser enter the Spark CXS1000 IP address: http://10.10.10.10
- b) You will be prompted to define a password for "administrator". Once you define a password you will be able to connect to the web interface as user **admin** with password that you defined.

Now you can modify your Spark CXS1000 CompletePBX configuration.

The *[CompletePBX Reference Guide](https://files.xorcom.com/techdocs/CompletePBX-v5_0-Reference-Guide-rev5.04.pdf)* can be found on the Xorcom Web site.

### **Step 5: Protect CompletePBX Against Unauthorized Access**

Once you have **fully configured** CompletePBX we highly recommend that you use the following procedures and applications supported in CompletePBX to protect it against unauthorized access:

#### **Change the Linux Password**

The default password for the Linux root user is !x0rc0m!voip5472# It can be changed by using the Linux passwd command.

#### **IP Protection**

CompletePBX must be installed on a protected LAN and must not be directly connected to the public Internet. The LAN must be protected by a Firewall/NAT router.

#### **Intrusion Detection (fail2ban) and Firewall**

In order to maximize protection from external threats, the **fail2ban** process is activated, in addition to the internal firewall. Use the Admin|Security|Firewall and Admin|Security|Intrusion Detection dialogs to modify the internal firewall and intrusion detection settings.

#### **Powering Down the Unit**

In cases where you elect to turn off the IP-PBX, press and hold the blue power button for less than 5 seconds for a graceful shutdown, and for more than 5 seconds for an immediate shutdown.

## **Unit Status LED (Light Emitting Diode) Indicators**

The Spark CXS1000 is equipped with varying LED indicators on the front panel, depending on the model.

#### **Power Button Indicators**

There are two LED indicators, each located on a different side of the blue Power On/Off button. The one on the left indicates activity of the micro SD card and the one on the right indicates the power

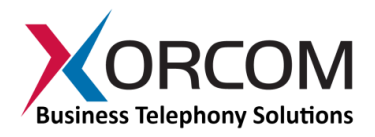

status of the IP-PBX (blinking green during power-up, and steady green when ready for use).

#### **Digital (BRI ISDN or E1/T1) Spark CXS1000 Models**

Digital Spark CXS1000 models (models that have at least one digital ISDN BRI or E1/T1 port) have a vertical array of four status indicators on the left side of the front panel (**Fig 2**).

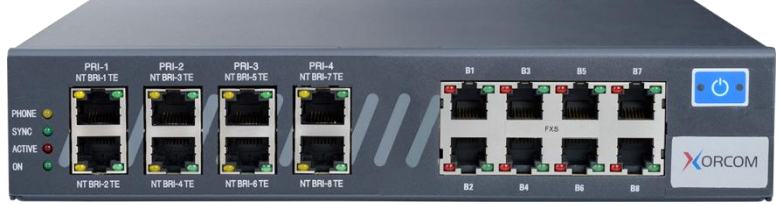

*Fig. 2 – PRI/BRI Panel (pictured with additional optional 8 FXS or 8 FXO ports)*

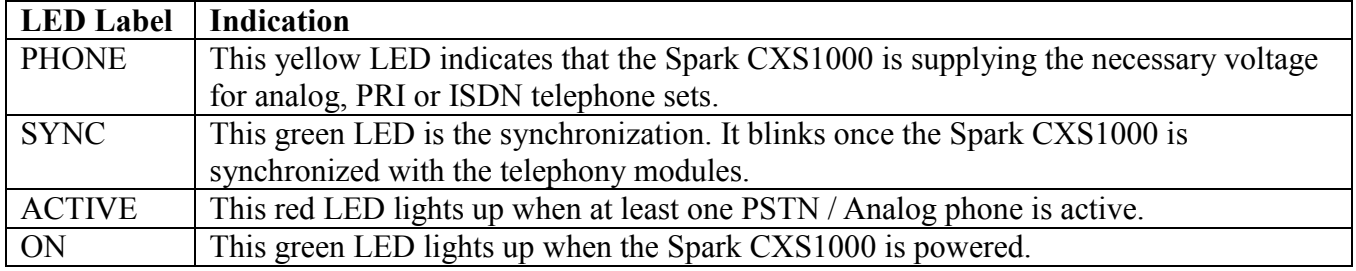

#### **Analog (FXS and/or FXO) Spark CXS1000 Models**

The LED sets on the front panel of an analog Spark CXS1000 (**Fig. 3**) include:

- 4 LED indicators that indicate device status
- A green LED for each analog line that indicates port status

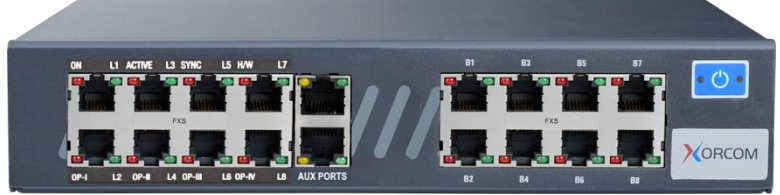

*Figure 3: Spark CXS1000 with 16 analog ports and I/O ports*

*Note: Analog ports also have a red LED but this LED is never used to show line activity.* Once the unit is active, the status LEDs will indicate the following:

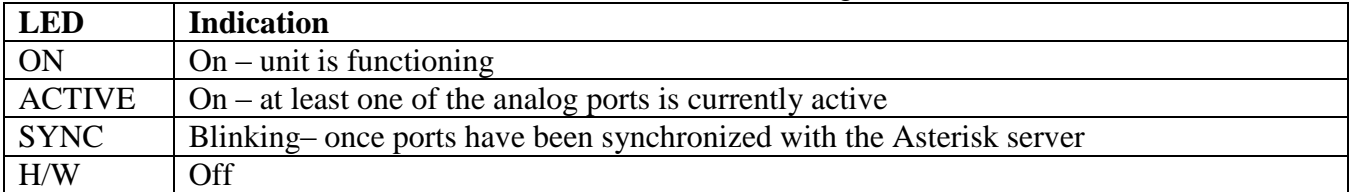

For more information about the unit status and port status LED indicators refer to the **Astribank** manual on the Xorcom Web site: [www.xorcom.com](http://www.xorcom.com/)

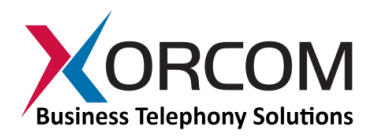

## <span id="page-3-0"></span>**Appendix**

Most Spark CXS1000 base units can be upgraded to support up to two telephony modules. Each unit is supplied with the relevant cables, which should be connected as indicated in the photo below:

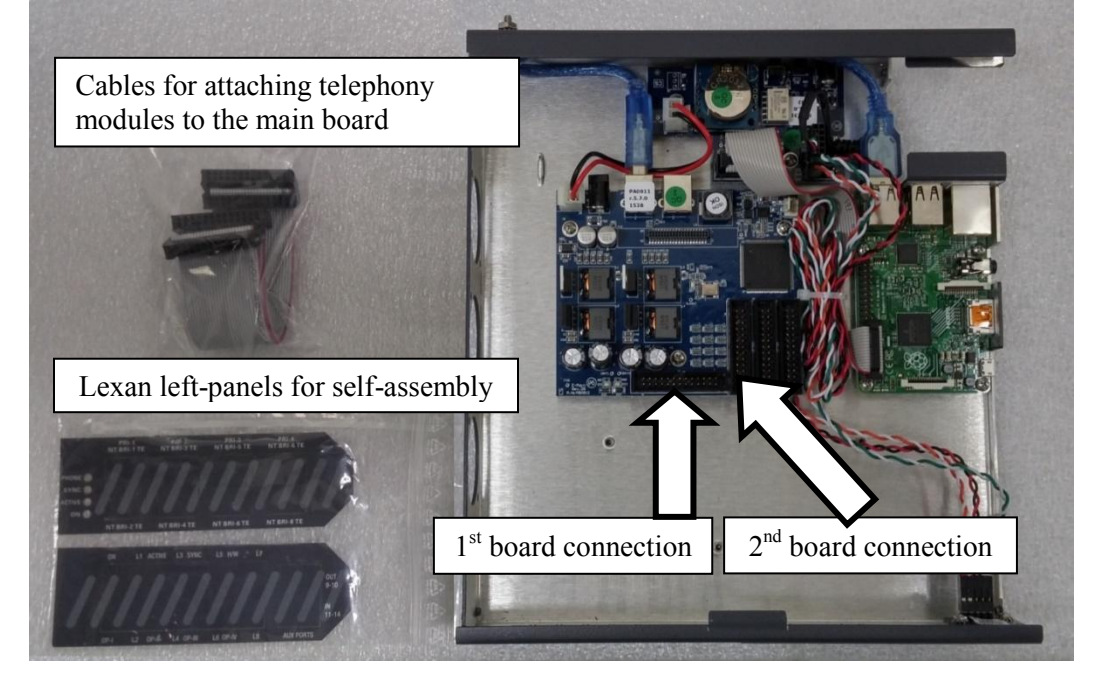